## aludu cisco.

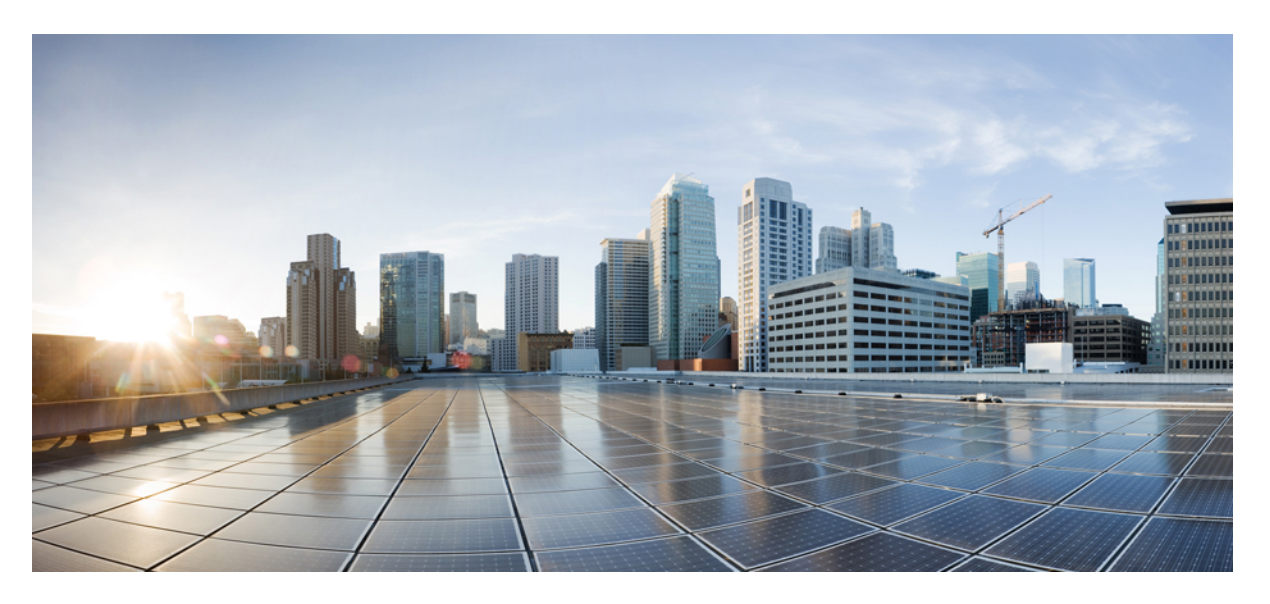

## **Cisco Unified Communications Benutzer-Portal, Benutzerhandbuch, Version 12.5(1)**

**Erste Veröffentlichung:** 15 Februar 2019

### **Americas Headquarters**

Cisco Systems, Inc. 170 West Tasman Drive San Jose, CA 95134-1706 USA http://www.cisco.com Tel: 408 526-4000 800 553-NETS (6387) Fax: 408 527-0883

THE SPECIFICATIONS AND INFORMATION REGARDING THE PRODUCTS IN THIS MANUAL ARE SUBJECT TO CHANGE WITHOUT NOTICE. ALL STATEMENTS, INFORMATION, AND RECOMMENDATIONS IN THIS MANUAL ARE BELIEVED TO BE ACCURATE BUT ARE PRESENTED WITHOUT WARRANTY OF ANY KIND, EXPRESS OR IMPLIED. USERS MUST TAKE FULL RESPONSIBILITY FOR THEIR APPLICATION OF ANY PRODUCTS.

THE SOFTWARE LICENSE AND LIMITED WARRANTY FOR THE ACCOMPANYING PRODUCT ARE SET FORTH IN THE INFORMATION PACKET THAT SHIPPED WITH THE PRODUCT AND ARE INCORPORATED HEREIN BY THIS REFERENCE. IF YOU ARE UNABLE TO LOCATE THE SOFTWARE LICENSE OR LIMITED WARRANTY, CONTACT YOUR CISCO REPRESENTATIVE FOR A COPY.

The Cisco implementation of TCP header compression is an adaptation of a program developed by the University of California, Berkeley (UCB) as part of UCB's public domain version of the UNIX operating system. All rights reserved. Copyright © 1981, Regents of the University of California.

NOTWITHSTANDING ANY OTHER WARRANTY HEREIN, ALL DOCUMENT FILES AND SOFTWARE OF THESE SUPPLIERS ARE PROVIDED "AS IS" WITH ALL FAULTS. CISCO AND THE ABOVE-NAMED SUPPLIERS DISCLAIM ALL WARRANTIES, EXPRESSED OR IMPLIED, INCLUDING, WITHOUT LIMITATION, THOSE OF MERCHANTABILITY, FITNESS FOR A PARTICULAR PURPOSE AND NONINFRINGEMENT OR ARISING FROM A COURSE OF DEALING, USAGE, OR TRADE PRACTICE.

IN NO EVENT SHALL CISCO OR ITS SUPPLIERS BE LIABLE FOR ANY INDIRECT, SPECIAL, CONSEQUENTIAL, OR INCIDENTAL DAMAGES, INCLUDING, WITHOUT LIMITATION, LOST PROFITS OR LOSS OR DAMAGE TO DATA ARISING OUT OF THE USE OR INABILITY TO USE THIS MANUAL, EVEN IF CISCO OR ITS SUPPLIERS HAVE BEEN ADVISED OF THE POSSIBILITY OF SUCH DAMAGES.

Any Internet Protocol (IP) addresses and phone numbers used in this document are not intended to be actual addresses and phone numbers. Any examples, command display output, network topology diagrams, and other figures included in the document are shown for illustrative purposes only. Any use of actual IP addresses or phone numbers in illustrative content is unintentional and coincidental.

All printed copies and duplicate soft copies of this document are considered uncontrolled. See the current online version for the latest version.

Cisco has more than 200 offices worldwide. Addresses and phone numbers are listed on the Cisco website at www.cisco.com/go/offices.

Cisco and the Cisco logo are trademarks or registered trademarks of Cisco and/or its affiliatesin the U.S. and other countries. To view a list of Cisco trademarks, go to this URL: [www.cisco.com](www.cisco.com/go/trademarks) go [trademarks.](www.cisco.com/go/trademarks) Third-party trademarks mentioned are the property of their respective owners. The use of the word partner does not imply a partnership relationship between Cisco and any other company. (1721R)

© 2019 Cisco Systems, Inc. Alle Rechte vorbehalten.

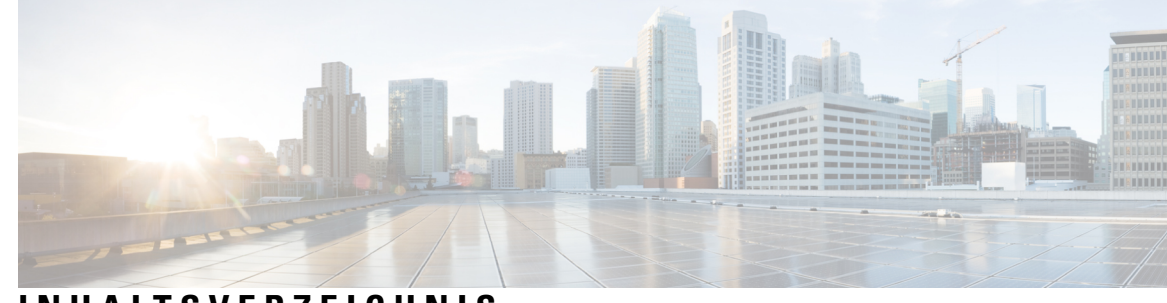

## **INHAL TSVERZEICHNIS**

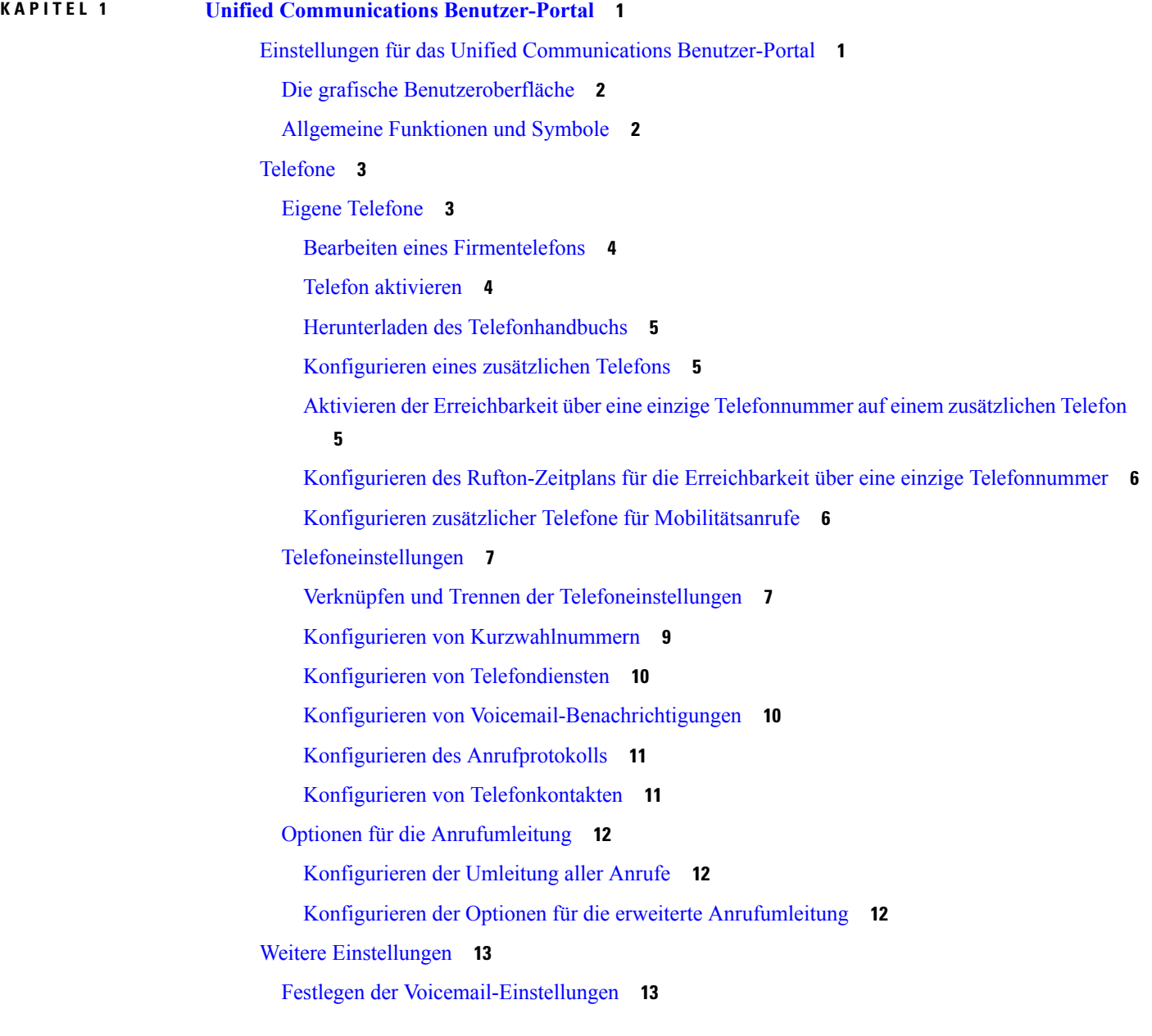

[Aktivieren](#page-16-2) von Bitte nicht stören **13** Aktivieren von IM und [Präsenzstatus](#page-16-3) auf Ihren Telefonen **13** Planen einer [Konferenz](#page-17-0) **14** Festlegen der [Telefonsprache](#page-17-1) **14** Festlegen des [Client-Kennworts](#page-17-2) **14** Festlegen der PIN für [Telefondienste](#page-17-3) **14** Festlegen des [Zugriffscodes](#page-18-0) für Conference Now **15** Festlegen der maximalen [Anmeldezeit](#page-18-1) für Extension Mobility **15** [Herunterladen](#page-19-0) von Plugins **16** Anzeigen und Ändern des [Anzeigenamens](#page-19-1) **16**

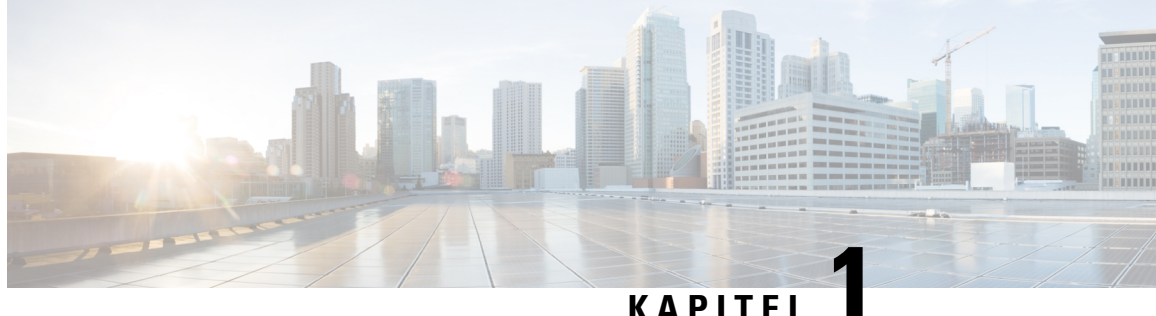

# <span id="page-4-0"></span>**Unified Communications Benutzer-Portal**

In diesem Dokument ist die Verwendung des Unified Communications Benutzer-Portals zum Konfigurieren der Benutzereinstellungen für Cisco Unified IP Phones und Jabber-Anwendungen beschrieben. Mit dem Unified Communications Benutzer-Portal können Sie beispielsweise Kurzwahlnummern, Kontaktlisten, Telefondienste und Voicemail-Benachrichtigungen konfigurieren.

Dieses Dokument umfasst folgende Abschnitte:

- Einstellungen für das Unified [Communications](#page-4-1) Benutzer-Portal, auf Seite 1
- [Telefone,](#page-6-0) auf Seite 3
- Weitere [Einstellungen,](#page-16-0) auf Seite 13

## <span id="page-4-1"></span>**Einstellungen für das Unified Communications Benutzer-Portal**

In diesem Benutzerhandbuch sind die Konfigurationseinstellungen beschrieben, die im Unified Communications Benutzer-Portal verfügbarsind. Dieses Handbuch setzt voraus, dassIhr Telefon alle verfügbaren Einstellungen unterstützt und der Netzwerkadministrator das Unified Communications Benutzer-Portal so konfiguriert hat, dass alle Benutzereinstellungen angezeigt werden.

BeachtenSie, dass einige der in diesem Handbuch beschriebenen Einstellungen nicht angezeigt werden, wenn Sie Ihr Telefon im Unified Communications Benutzer-Portal konfigurieren:

- Telefonfunktionen: Wenn eine bestimmte Funktion für Ihr Telefonmodell nicht verfügbar ist, wird diese Funktion während der Konfiguration im Unified Communications Benutzer-Portal nicht angezeigt. Beispielsweise ist diese Funktion nicht verfügbar, wenn es die Option Bitte nicht stören nicht unterstützt.
- Unternehmensparameter: Der Netzwerkadministrator kann Unternehmensparameter im Cisco Unified Communications Manager festlegen, um die Einstellungen zu begrenzen, die der Benutzer im Unified Communications Benutzer-Portal konfigurieren kann. Der Netzwerkadministrator kann das Unified Communications Benutzer-Portal beispielsweise so konfigurieren, dass alle Optionen für die Anrufumleitung entfernt werden. Mit dieser Konfiguration zeigt das Unified Communications Benutzer-Portal die Optionen für die Anrufumleitung nicht an.

Wenn eine der in diesem Handbuch beschriebenen Einstellungen während der Konfiguration der Benutzereinstellungen im Unified Communications Benutzer-Portal nicht angezeigt wird, lesen Sie in der Dokumentation für das Telefon nach, ob die entsprechende Funktion auf Ihrem Telefon verfügbar ist. Wenn die Funktion auf Ihrem Telefon verfügbar ist, fordern Sie den Netzwerkadministrator auf, die Unternehmensparameter im Unified Communications Manager zu überprüfen, um sicherzustellen, dass die Funktion vom Benutzer konfiguriert werden kann.

## <span id="page-5-0"></span>**Die grafische Benutzeroberfläche**

Das Unified Communications Benutzer-Portal hat eine webbasierte Benutzeroberfläche mitsechs Registerkarten. Auf jeder Registerkarte befindet sich ein Link zu Optionen, die vom Benutzer konfiguriert werden können. Es werden folgende Registerkarten angezeigt:

- Telefone: Die Einstellungen auf dieser Registerkarte ermöglichen das Anzeigen und Konfigurieren der Telefoneinstellungen, beispielsweise Kurzwahlnummern, Ruftoneinstellungen, Anrufprotokoll und Anrufumleitung.
- Voicemail: Die Einstellungen auf dieser Registerkarte ermöglichen das Konfigurieren der Voicemail-Einstellungen.
- IM und Verfügbarkeit: Die Einstellungen auf dieser Registerkarte ermöglichen, den Rufton zu aktivieren bzw. zu deaktivieren und den IM- und Präsenzstatus festzulegen.
- Konferenzen: Die Einstellungen auf dieser Registerkarte ermöglichen das Festlegen der Konferenzoptionen.
- Allgemeine Einstellungen: Die Einstellungen auf dieser Registerkarte ermöglichen beispielsweise das Konfigurieren der Benutzersprache und der Kennwörter des Benutzers.
- Downloads: Die Einstellungen in diesem Abschnitt ermöglichen das Herunterladen von Plugins und Anwendungen auf Ihr Telefon.

Die folgende Abbildung zeigt den Hauptbildschirm.

#### **Abbildung 1: Benutzeroberfläche**

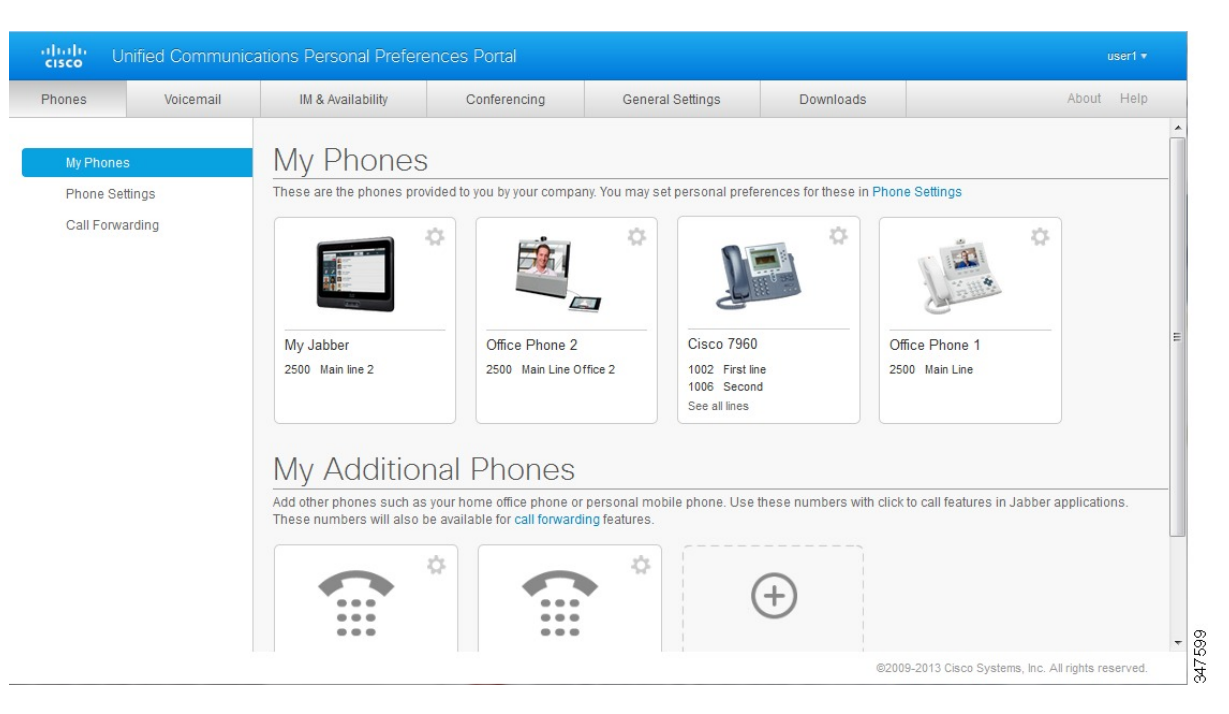

## <span id="page-5-1"></span>**Allgemeine Funktionen und Symbole**

Das Unified Communications Benutzer-Portal verwendet die folgenden Symbole, um allgemeine Funktionen auszuführen.

Ш

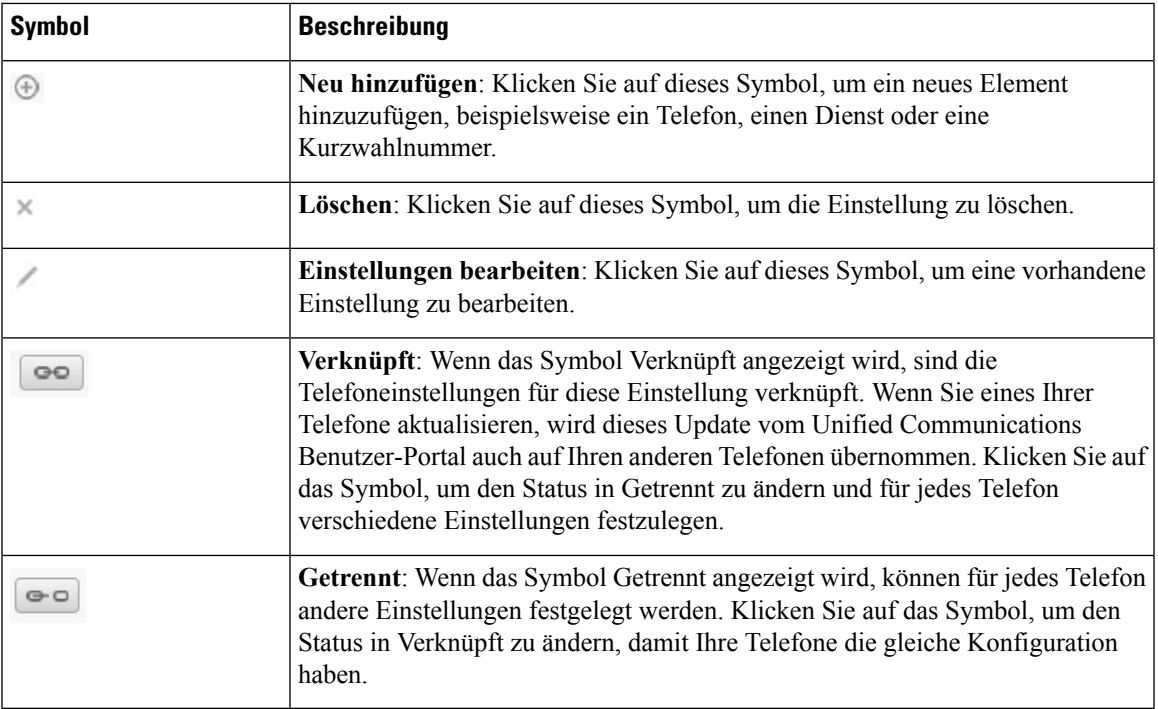

## <span id="page-6-0"></span>**Telefone**

Die Einstellungen auf der Registerkarte Telefone ermöglichen Ihnen, die Einstellungen für die Cisco Unified IP Phones und Jabber-Geräte anzuzeigen und zu konfigurieren. Die Registerkarte Telefone ist in drei Hauptbereiche aufgeteilt:

- Meine Telefone: Unter Meine Telefone können Sie eine Übersicht Ihrer Telefone anzeigen und neue Telefone hinzufügen.
- Telefoneinstellungen: Unter Telefoneinstellungen können Sie beispielsweise Kurzwahlnummern, Ruftoneinstellungen und Voicemail-Benachrichtigungen konfigurieren.
- Anrufumleitung: Unter Anrufumleitung können Sie die Anrufumleitungsoptionen für Ihre Telefone konfigurieren.

## <span id="page-6-1"></span>**Eigene Telefone**

Im Fenster Meine Telefone wird eine Übersicht Ihrer Firmentelefone und der zusätzlichen Telefone angezeigt, an denen Sie außerhalb des Büros erreichbar sind. Das Fenster Meine Telefone ist in zwei Hauptbereiche aufgeteilt:

### **Eigene Telefone**

Unter Meine Telefone werden die Telefone angezeigt, die Sie von Ihrem Unternehmen erhalten haben. Im Fenster Meine Telefone können Sie die Telefon- und Leitungsbeschreibungen für Ihre Firmentelefone bearbeiten. Die Einstellungen unter Telefoneinstellungen gelten ausschließlich für Firmentelefone.

### **Meine zusätzlichen Telefone**

Zusätzliche Telefone werden nicht von Ihrem Unternehmen bereitgestellt, aber können zu den Nummern hinzugefügt werden, unter denen Sie außerhalb des Büros erreichbar sind. Sie können zusätzliche Telefone für die Erreichbarkeit über eine einzige Telefonnummer, die Mobilitätstaste oder die Jabber-Steuerelemente Erweitern und Verbinden aktivieren. Sie können die Einstellungen für zusätzliche Telefone jedoch nicht konfigurieren.

### <span id="page-7-0"></span>**Bearbeiten eines Firmentelefons**

In der Ansicht Meine Telefone können Sie die Leitungsbezeichnungen und Telefonbeschreibungen von Firmentelefonen anzeigen und bearbeiten. Um ein Firmentelefon zu bearbeiten, führen Sie die folgenden Schritte aus:

### **Prozedur**

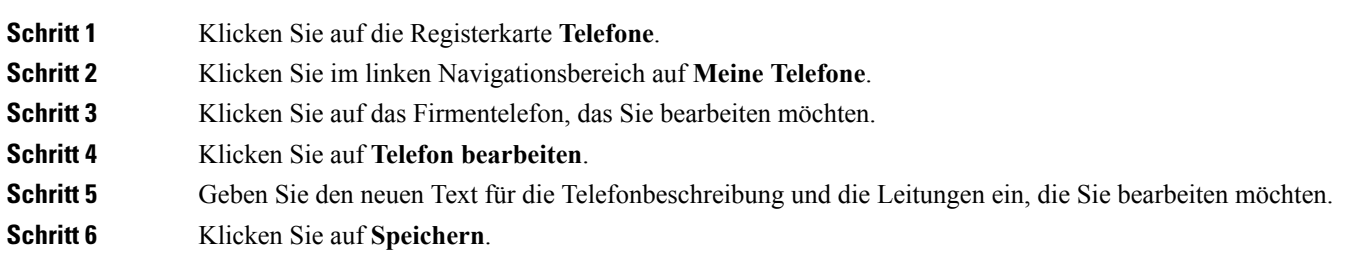

### <span id="page-7-1"></span>**Telefon aktivieren**

Wenn Ihnen ein neues Telefon zugewiesen wurde und das Telefon in der Selbsthilfe mit **Ready to Activate** (Zur Aktivierung bereit) angezeigt wird, müssen Sie einen Aktivierungscode eingeben, um das Telefon verwenden zu können.

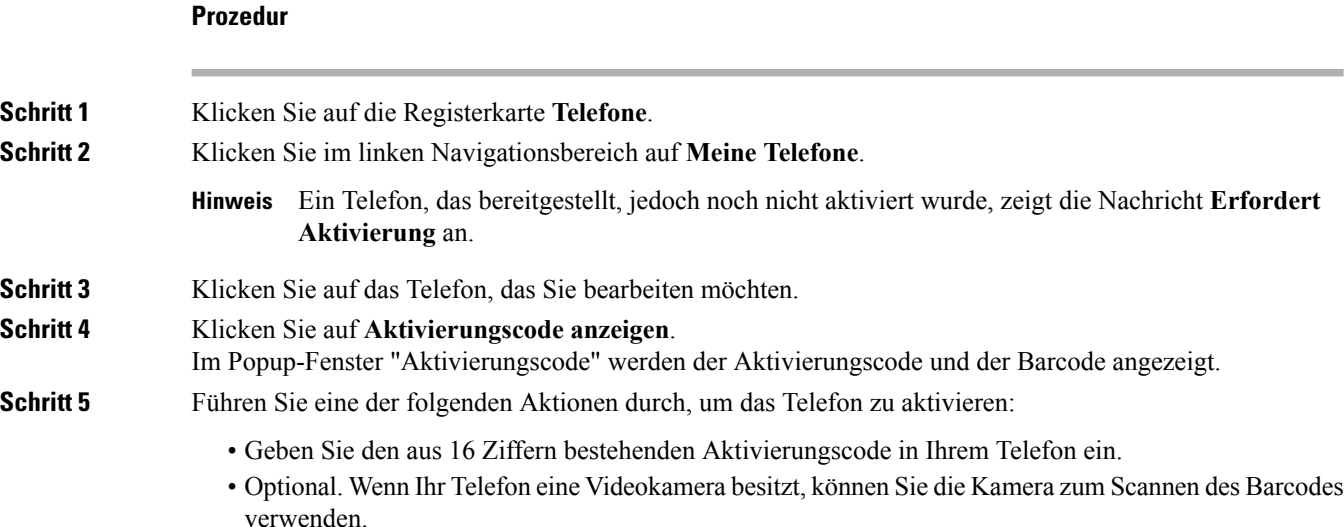

Ш

Nach der Aktivierung können Sie Ihr Telefon verwenden.

### <span id="page-8-0"></span>**Herunterladen des Telefonhandbuchs**

Um das Handbuch für ein Firmentelefon herunterzuladen, führen Sie die folgenden Schritte aus:

### **Prozedur**

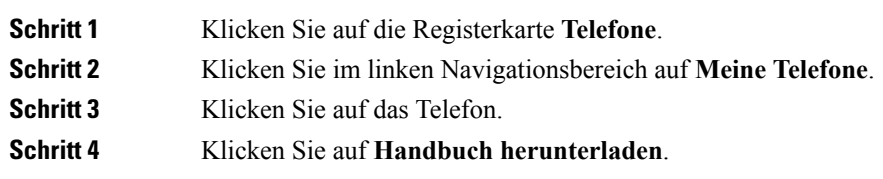

### <span id="page-8-1"></span>**Konfigurieren eines zusätzlichen Telefons**

Im Unified Communications Benutzer-Portal können Sie zusätzliche Telefone konfigurieren, beispielsweise ein privates Telefon oder ein Mobiltelefon. Zusätzliche Telefone stellen eine weitere Nummer bereit, unter der Sie außerhalb des Büros erreichbar sind.

Um ein zusätzliches Telefon zu konfigurieren, führen Sie die folgenden Schritte aus:

### **Prozedur**

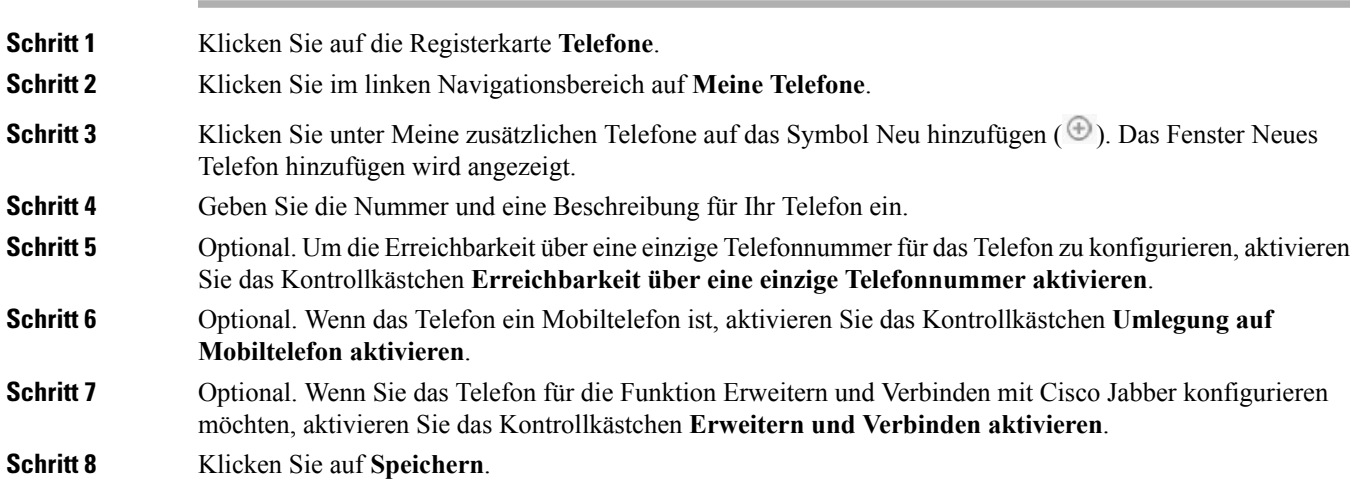

### <span id="page-8-2"></span>**Aktivieren der Erreichbarkeit über eine einzige Telefonnummer auf einem zusätzlichen Telefon**

Wenn Sie ein zusätzliches Telefon, beispielsweise ein privates Telefon, für Ihre Firmentelefone konfigurieren, können Sie die Erreichbarkeit über eine einzige Telefonnummer auf dem zusätzlichen Telefon aktivieren, damit dieses Telefon klingelt, wenn jemand Ihr Firmentelefon anruft.

Um die Erreichbarkeit über eine einzige Telefonnummer auf einem zusätzlichen Telefon zu aktivieren, führen Sie die folgenden Schritte aus:

#### **Prozedur**

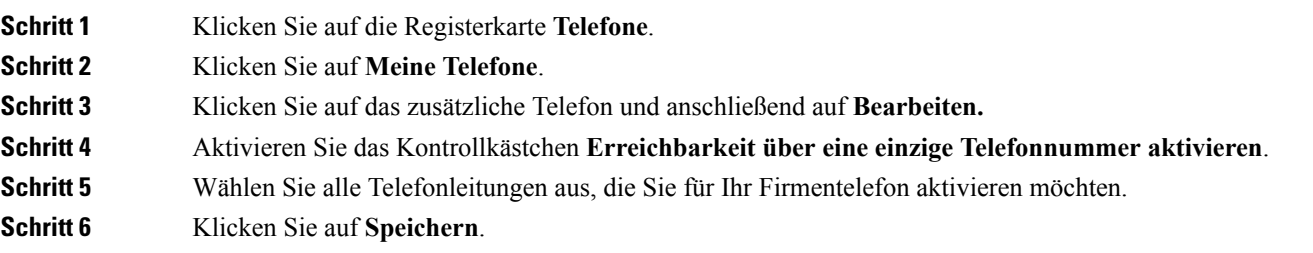

### <span id="page-9-0"></span>**Konfigurieren des Rufton-Zeitplans für die Erreichbarkeit über eine einzige Telefonnummer**

Wenn für zusätzliche Telefone die Erreichbarkeit über eine einzige Telefonnummer aktiviert ist, können Sie mit einem Rufton-Zeitplan die Tage und Zeiten festlegen, an denen das zusätzliche Telefon angewählt werden kann. Beispielsweise können Sie einen Zeitplan konfigurieren, der festlegt, dass Sie nur während der normalen Geschäftszeiten an Ihrem privaten Telefon erreichbar sind, wenn Ihre Büronummer gewählt wird.

Um einen Rufton-Zeitplan zu konfigurieren, führen Sie die folgenden Schritte aus:

### **Prozedur**

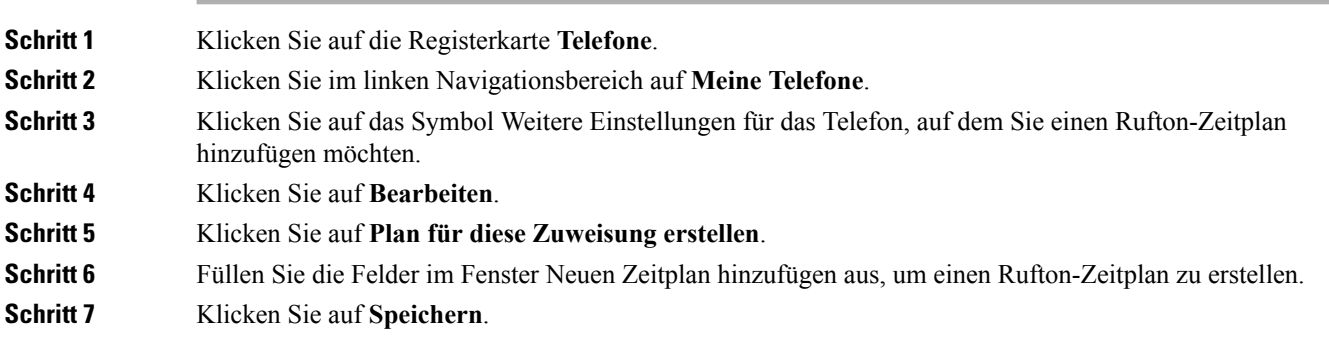

### <span id="page-9-1"></span>**Konfigurieren zusätzlicher Telefone für Mobilitätsanrufe**

Wenn Sie eines der zusätzlichen Telefone als Mobiltelefon konfigurieren, können Sie Anrufe von einem Firmentelefon an ein Mobiltelefon umleiten, indem Sie die Taste Mobilität auf dem Firmentelefon drücken.

Um ein zusätzliches Telefon als Mobiltelefon zu konfigurieren, führen Sie die folgenden Schritte aus:

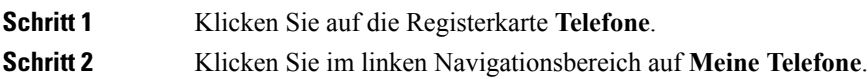

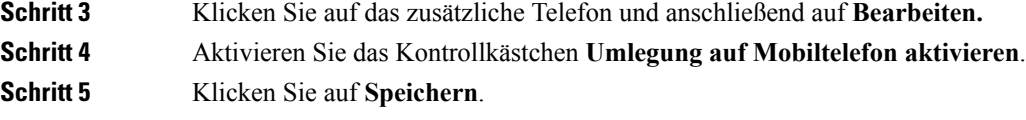

## <span id="page-10-0"></span>**Telefoneinstellungen**

Im Fenster Telefoneinstellungen können Sie die Einstellungen für Ihre Firmentelefone konfigurieren.

Die Telefoneinstellungen für Ihre Firmentelefone sind standardmäßig verknüpft. Mit der Standardeinstellung haben alle Telefone die gleiche Konfiguration für eine bestimmte Telefoneinstellung. Führen Sie die Schritte Verknüpfen und Trennen der [Telefoneinstellungen,](#page-10-1) auf Seite 7 aus, um Ihre Telefone für verschiedene Einstellungen zu verknüpfen oder zu trennen.

Beachten Sie, dass die in den Telefoneinstellungen verfügbaren Optionen nur für Ihre Firmentelefone gültig sind. Sie können die Einstellungen für zusätzliche Telefone jedoch nicht konfigurieren.

### <span id="page-10-1"></span>**Verknüpfen und Trennen der Telefoneinstellungen**

In den Telefoneinstellungen können Sie die Einstellungen für Ihre Telefone verknüpfen. Wenn Sie Telefone für eine bestimmte Einstellung verknüpfen, wird diese Einstellung vom Unified Communications Benutzer-Portal für alle Ihre Telefone übernommen. Wenn Sie beispielsweise drei Telefone haben und die Kurzwahlnummern für die drei Telefone verknüpfen, ist die Kurzwahlkonfiguration auf den drei Telefonen identisch. Wenn Sie die Kurzwahlnummer für ein Telefon aktualisieren, wird diese Kurzwahlnummer vom Unified Communications Benutzer-Portal automatisch für die anderen Telefone übernommen. Um eine Einstellung für nur ein verknüpftes Telefon zu übernehmen, trennen Sie die Telefone.

Das Unified Communications Benutzer-Portal verknüpft und trennt jede Telefoneinstellung separat.Sie können Einstellungen für eine bestimmte Telefoneinstellung verknüpfen, beispielsweise Kurzwahlnummern, während eine andere Einstellung, beispielsweise Voicemail-Benachrichtigungen, nicht verknüpft werden. Standardmäßig sind alle Telefoneinstellungen verknüpft.

Klicken Sie auf das Symbol Verknüpfen/Trennen, um eine Einstellung zu verknüpfen oder zu trennen. Das Symbol zeigt an, ob Ihre Telefone verknüpft oder getrennt sind.

In der folgenden Abbildung ist dargestellt, wie Telefone mit verknüpften Diensten auf der Benutzeroberfläche angezeigt werden. Da derzeit Dienste verknüpft sind, wird das Symbol Verknüpft angezeigt und die Einstellungen gelten für alle drei Telefone. Klicken Sie auf das Symbol Verknüpft, um die Telefone zu trennen und verschiedene Einstellungen zu übernehmen.

347600

#### **Abbildung 2: Verknüpfte Einstellungen**

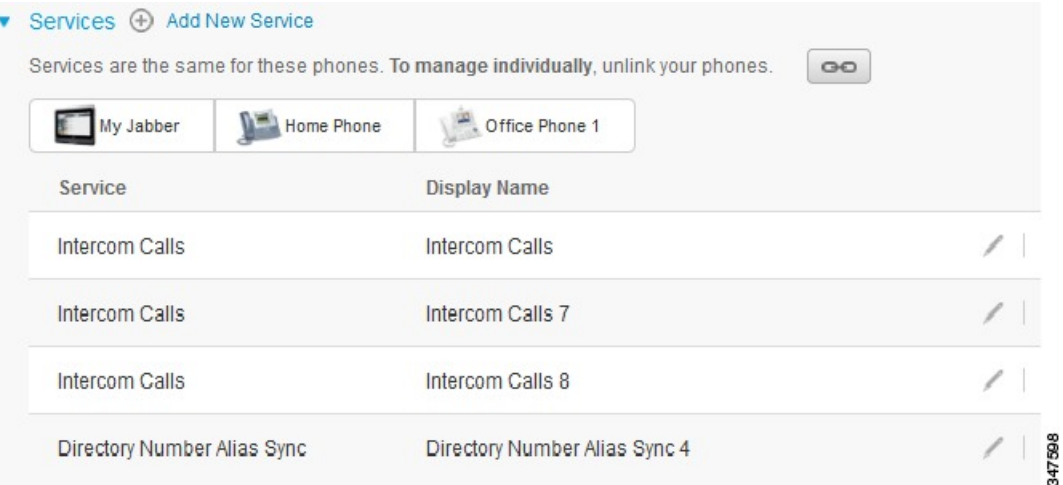

In der folgenden Abbildung ist dargestellt, wie Telefone mit nicht verknüpften Kurzwahlnummern auf der Benutzeroberfläche angezeigt werden. In diesem Fall gelten die angezeigten Einstellungen nur für Mein Jabber. Da die Einstellungen für jedes Telefon verschieden sind, wird das Symbol Nicht verknüpft angezeigt. Klicken Sie auf das Symbol, um für alle drei Telefone die gleichen Einstellungen zu übernehmen.

#### **Abbildung 3: Getrennte Einstellungen**

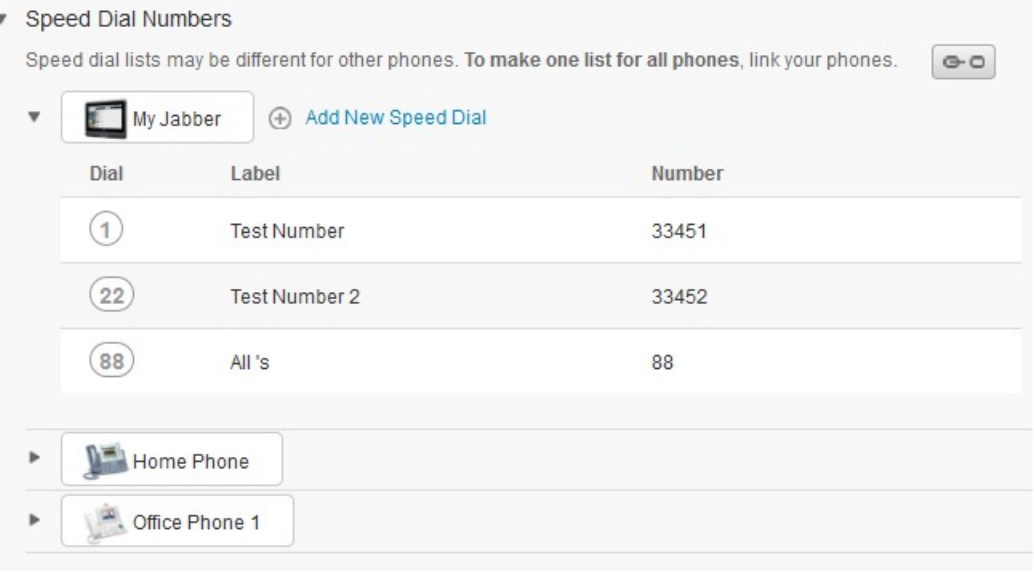

### **Prozedur**

Um Telefoneinstellungen zu verknüpfen oder zu trennen, gehen Sie wie folgt vor:

• Um eine Telefoneinstellung zu verknüpfen, klicken Sie auf das Symbol Getrennt und wählen Sie ein Telefon als Standardtelefon aus. Das Unified Communications Benutzer-Portal aktualisiert diese Telefoneinstellung auf allen Telefonen mit der Konfiguration des Standardtelefons.

Ш

• Um eine Telefoneinstellung zu trennen, klicken Sie auf das Symbol Verknüpft.

**Hinweis**

DieFiltersteuerung in der oberen rechten Ecke des Konfigurationsfensterslegt fest, welches Telefon angezeigt wird. Das hat keinen Einfluss darauf, ob die Telefoneinstellungen verknüpft sind. Wenn Sie die verknüpften Einstellungen eines Telefons anzeigen und diese Einstellungen aktualisieren, werden auch die verknüpften Telefone vom Unified Communications Benutzer-Portal aktualisiert.

### <span id="page-12-0"></span>**Konfigurieren von Kurzwahlnummern**

**Prozedur**

Um Kurzwahlnummern zu konfigurieren, führen Sie die folgenden Schritte aus:

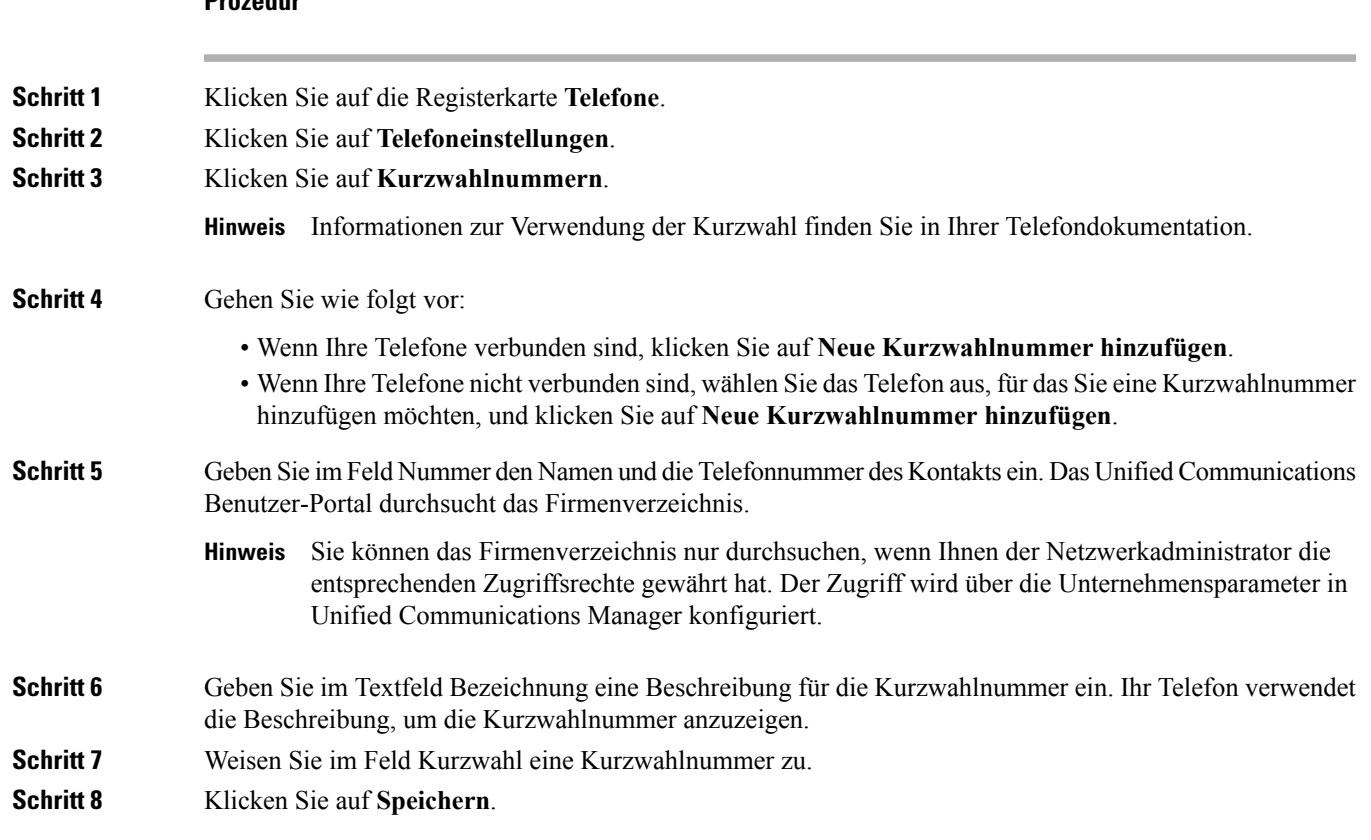

### **Kurzwahl mit Pausen programmieren**

Sie können Kommata in Ihrer Kurzwahl programmieren, um Ziele zu erreichen, für die ein FAC (Forced-Authorization-Code), ein CMC (Client-Matter-Code), Wählpausen oder zusätzliche Ziffern (z. B. ein Benutzeranschluss, ein Konferenzzugangscode oder ein Voicemail-Kennwort) erforderlich sind. In einer Kurzwahl kann jedes Komma (,) für Folgendes stehen:

• Ein Trennzeichen, das die Anruf-Zieladresse von einem FAC- oder CMC-Code trennt

• Eine Pause von 2 Sekunden vor dem Senden von DTMF-Ziffern nach dem Herstellen der Verbindung

Gehen wir beispielsweise davon aus, dass Sie eine Kurzwahl einrichten möchten, die FAC- und CMC-Codes gefolgt von IVR-Aufforderungen enthält, wobei:

- die angerufene Nummer 91886543 lautet.
- der FAC-Code 8787 lautet.
- der CMC-Code 5656 lautet.
- die IVR-Antwort 987989# lautet, die 4 Sekunden nach dem Verbinden des Anrufs eingegeben werden muss.

In diesem Fall würden Sie **91886543,8787,5656,,987989#** als Kurzwahl programmieren.

### <span id="page-13-0"></span>**Konfigurieren von Telefondiensten**

Mit der Option Dienste können Sie Telefondienste, beispielsweise ein Firmenverzeichnis, Visual Voicemail oder Wetterberichte, zu Ihren Cisco Unified IP Phones und Jabber-Anwendungen hinzufügen. Die Liste der verfügbaren Dienste hängt vom Telefonmodell ab, das Sie konfigurieren.

Um einen Dienst hinzuzufügen, führen Sie die folgenden Schritte aus:

#### **Prozedur**

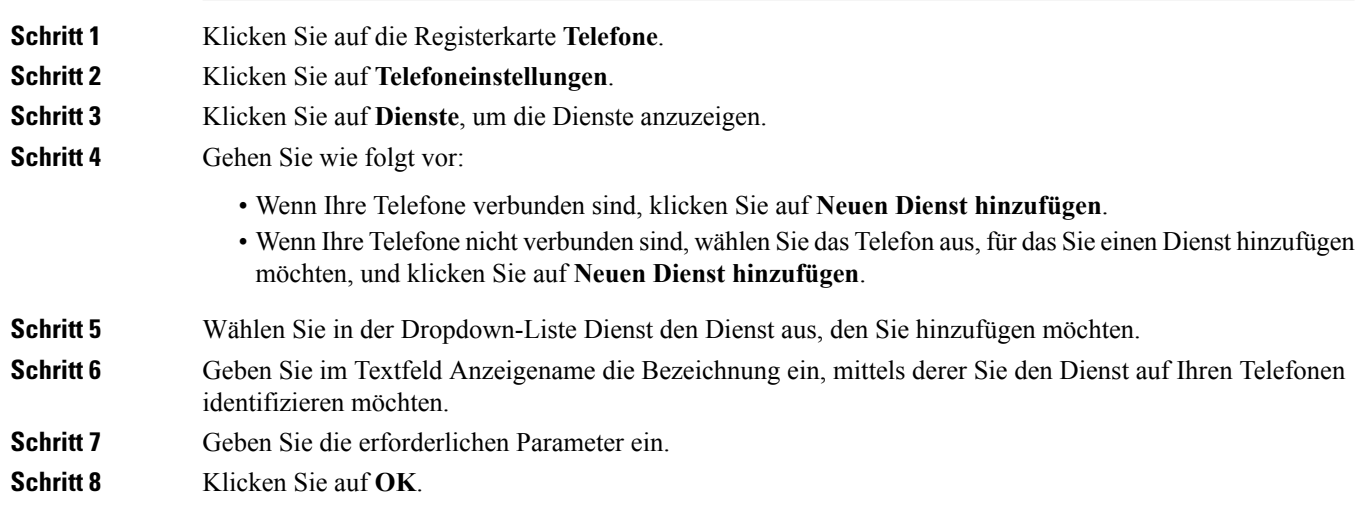

### <span id="page-13-1"></span>**Konfigurieren von Voicemail-Benachrichtigungen**

Mit Voicemail-Benachrichtigungen können Sie festlegen, wie Sie benachrichtigt werden, wenn neue Nachrichten eingehen. Beispielsweise können Sie Ihre Telefone so konfigurieren, dass ein Hinweis angezeigt wird oder eine Nachrichtenanzeige blinkt, wenn Sie eine neue Nachricht erhalten.

Um Voicemail-Benachrichtigungen zu konfigurieren, führen Sie die folgenden Schritte aus:

 $\mathbf I$ 

### **Prozedur**

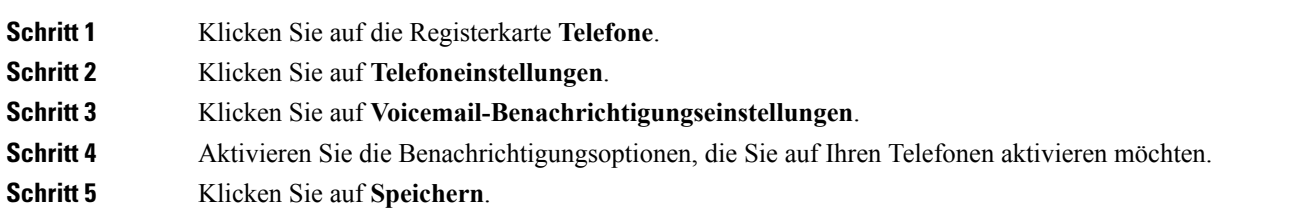

### <span id="page-14-0"></span>**Konfigurieren des Anrufprotokolls**

Das Anrufprotokoll ermöglicht Ihnen, verpasste Anrufe auf allen Ihren Telefonen zu protokollieren. So konfigurieren Sie das Anrufprotokoll:

#### **Prozedur**

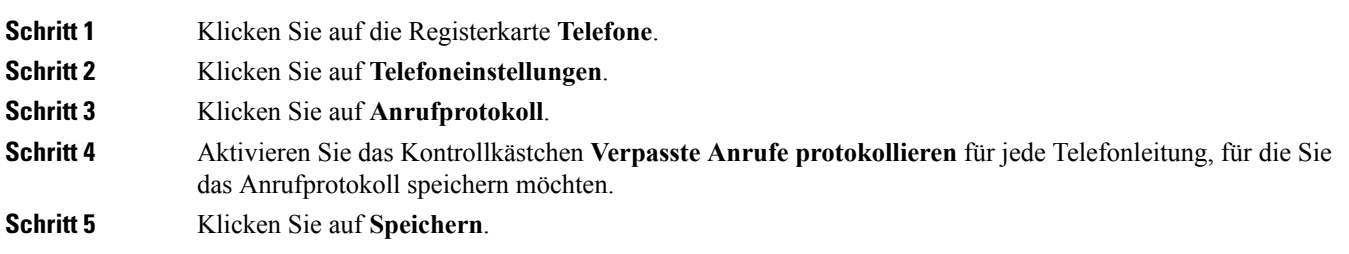

### <span id="page-14-1"></span>**Konfigurieren von Telefonkontakten**

In den Telefonkontakten können Sie die Telefonnummern und E-Mail-Adressen Ihrer Telefonkontakte speichern. Sie können die Kontaktliste auf Ihren Telefonen durchsuchen und Anrufe direkt aus der Liste tätigen, ohne die Nummer jedes Mal eingeben zu müssen.

Um Ihre Telefonkontaktliste zu konfigurieren, führen Sie die folgenden Schritte aus:

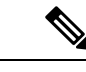

**Hinweis**

Jeder Benutzer hat eine Telefonkontaktliste für alle seine Telefone. Es ist keine Option zum Verknüpfen und Trennen der Telefonkontaktliste verfügbar.

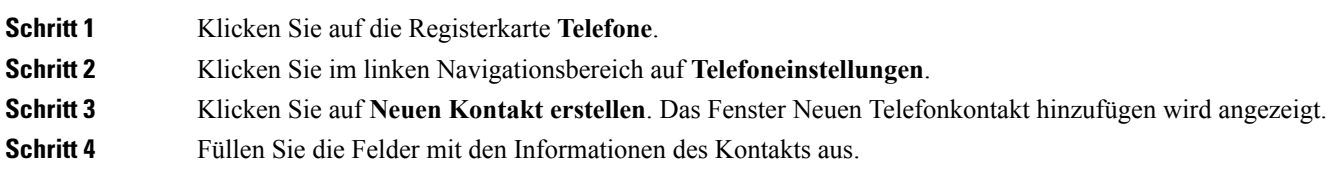

**Schritt 5** Klicken Sie auf **OK**.

## <span id="page-15-0"></span>**Optionen für die Anrufumleitung**

Mit den Optionen für die Anrufumleitung können Sie Ihre Cisco Unified IP Phones und Jabber-Geräte so konfigurieren, dass Anrufe an eine andere Nummer umgeleitet werden.

### <span id="page-15-1"></span>**Konfigurieren der Umleitung aller Anrufe**

Um Ihr Telefon so zu konfigurieren, dass alle eingehenden Anrufe an eine andere Nummer umgeleitet werden, führen Sie die folgenden Schritte aus:

### **Prozedur**

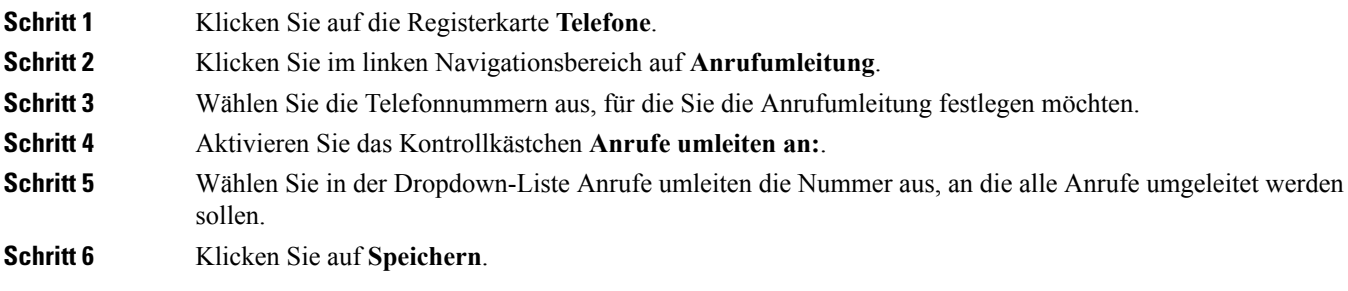

### <span id="page-15-2"></span>**Konfigurieren der Optionen für die erweiterte Anrufumleitung**

Über das Unified Communications Benutzer-Portal können Sie erweiterte Optionen festlegen, beispielsweise das Verhalten bei der Anrufumleitung für interne und externe Anrufe. Um die erweiterte Anrufumleitung zu konfigurieren, führen Sie die folgenden Schritte aus:

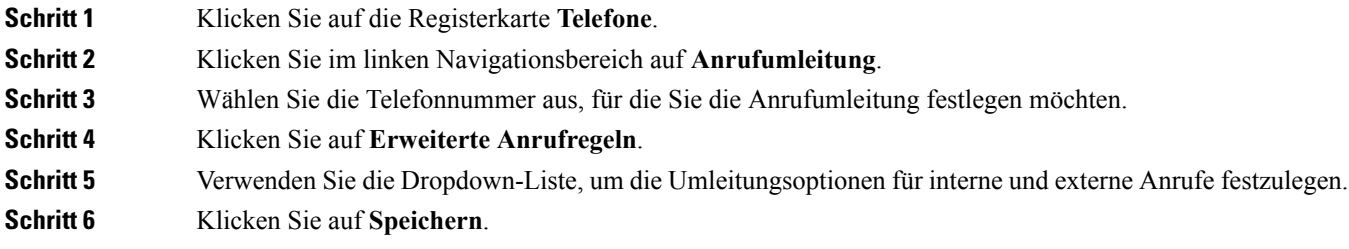

Ш

## <span id="page-16-0"></span>**Weitere Einstellungen**

In diesem Abschnitt sind die Einstellungen beschrieben, die sich nicht auf das Telefon beziehen, beispielsweise Voicemail, Konferenzen und allgemeine Einstellungen.

## <span id="page-16-1"></span>**Festlegen der Voicemail-Einstellungen**

Um die Voicemail-Einstellungen im Unified Communications Benutzer-Portal zu konfigurieren, klicken Sie auf die Registerkarte **Voicemail** und anschließend auf **Voicemail-Einstellungen IVR anwählen**. Cisco WebDialer wählt die Voicemail-Einstellungen IVR an und Sie können die Voicemail-Einstellungen für Ihre Telefone festlegen.

## <span id="page-16-2"></span>**Aktivieren von Bitte nicht stören**

Wenn die Option Bitte nicht stören aktiviert ist, läuten Ihre Telefone nicht, wenn Ihre Nummer gewählt wird. Um die Option Bitte nicht stören für alle Ihre Telefone zu aktivieren, führen Sie die folgenden Schritte aus:

#### **Prozedur**

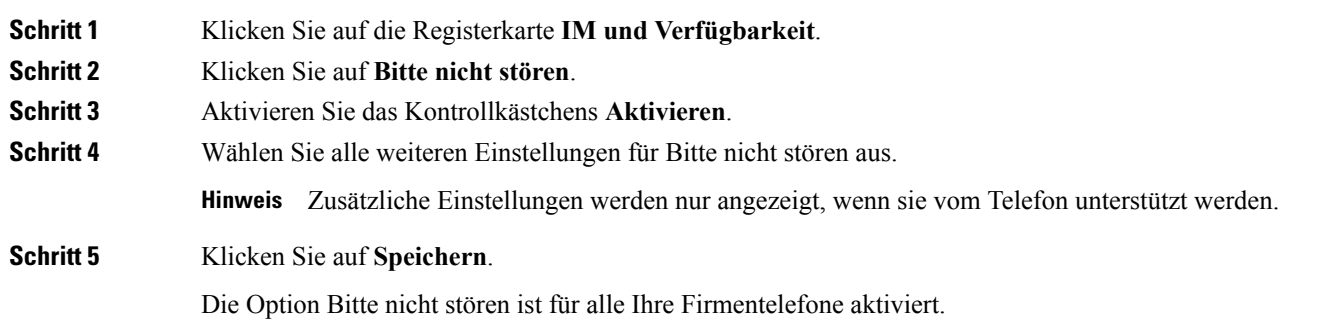

## <span id="page-16-3"></span>**Aktivieren von IM und Präsenzstatus auf Ihren Telefonen**

Im Unified Communications Benutzer-Portal können Sie den Cisco Unified IM und Präsenzstatus aktivieren, damit Ihr Status auf Ihrem Jabber-Client aktualisiert wird, wenn Sie an einer Konferenz teilnehmen. Um den Cisco Unified IM und Präsenzstatus zu aktivieren, führen Sie die folgenden Schritte aus:

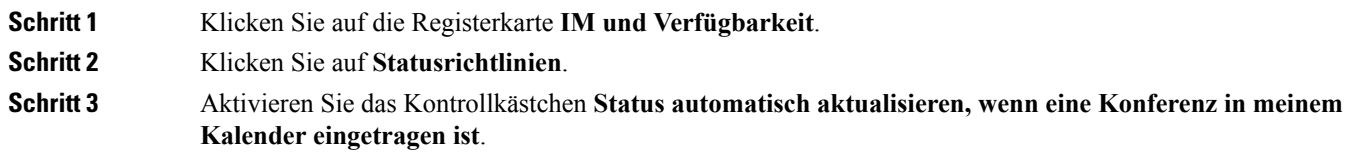

**Schritt 4** Klicken Sie auf **Speichern**.

## <span id="page-17-0"></span>**Planen einer Konferenz**

Auf der Registerkarte Konferenzen im Unified Communications Benutzer-Portal können Sie Konferenzen planen. Abhängig vom Benutzerprofil, das der Administrator für Sie konfiguriert hat, können Sie Konferenzen über die Cisco TelePresence Management Suite oder Cisco WebEx planen. Wenn Ihr Benutzerprofil nicht für die Konferenzplanung konfiguriert ist, werden keine Optionen zum Planen von Konferenzen angezeigt.

## <span id="page-17-1"></span>**Festlegen der Telefonsprache**

Um die Sprache für Ihre Cisco Unified IP Phone oder die Jabber-Anwendung festzulegen, führen Sie die folgenden Schritte aus:

#### **Prozedur**

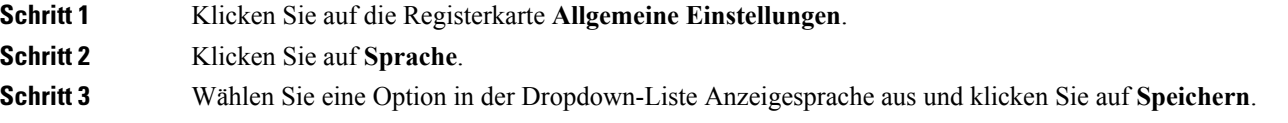

## <span id="page-17-2"></span>**Festlegen des Client-Kennworts**

Um das Kennwort für die Anmeldung am Unified Communications Benutzer-Portal zurückzusetzen, führen Sie die folgenden Schritte aus:

### **Prozedur**

<span id="page-17-3"></span>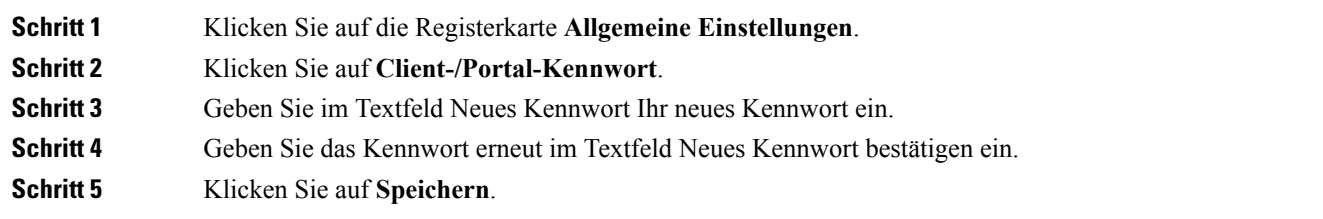

## **Festlegen der PIN für Telefondienste**

Die PIN für Telefondienste wird für verschiedene Dienste verwendet, beispielsweise die Anschlussmobilität, Conference Now, Mobile Connect und die eigenständige Bereitstellung neuer Telefone. Um die PIN für Telefondienste zurückzusetzen, führen Sie die folgenden Schritte aus:

#### **Prozedur**

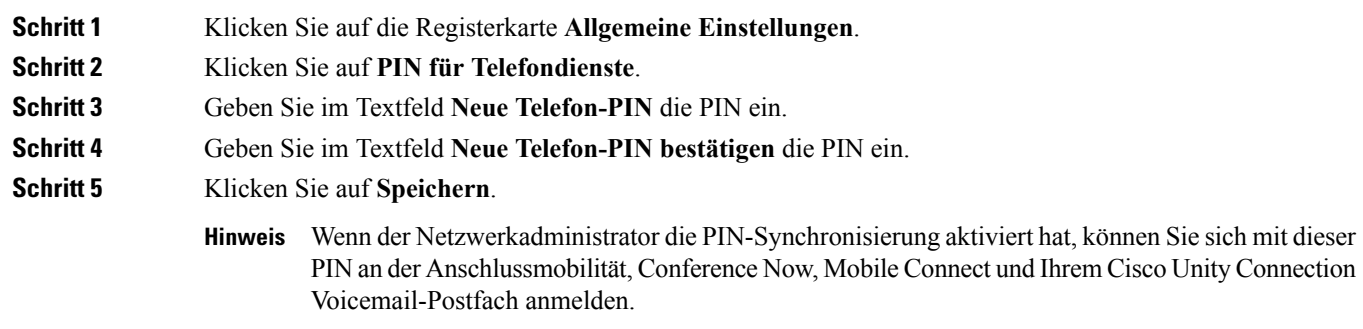

## <span id="page-18-0"></span>**Festlegen des Zugriffscodes für Conference Now**

Der neue Zugriffscode muss zwischen 3 und 10 Ziffern lang sein. Der Zugriffscode darf keine Leerzeichen, Buchstaben oder Sonderzeichen enthalten. Um den Zugriffscode zurückzusetzen, führen Sie die folgenden Schritte aus:

#### **Prozedur**

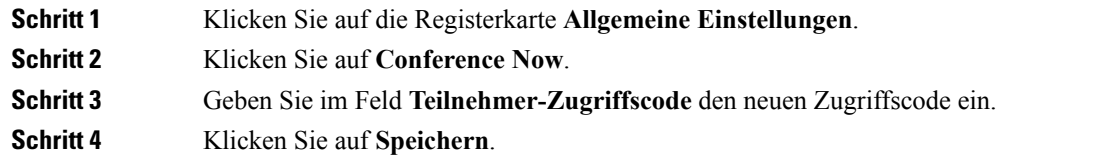

## <span id="page-18-1"></span>**Festlegen der maximalen Anmeldezeit für Extension Mobility**

Führen Sie die folgenden Schritte aus, um die maximale Anmeldezeit für Extension Mobility (EM) und Extension Mobility Cross Cluster (EMCC) festzulegen:

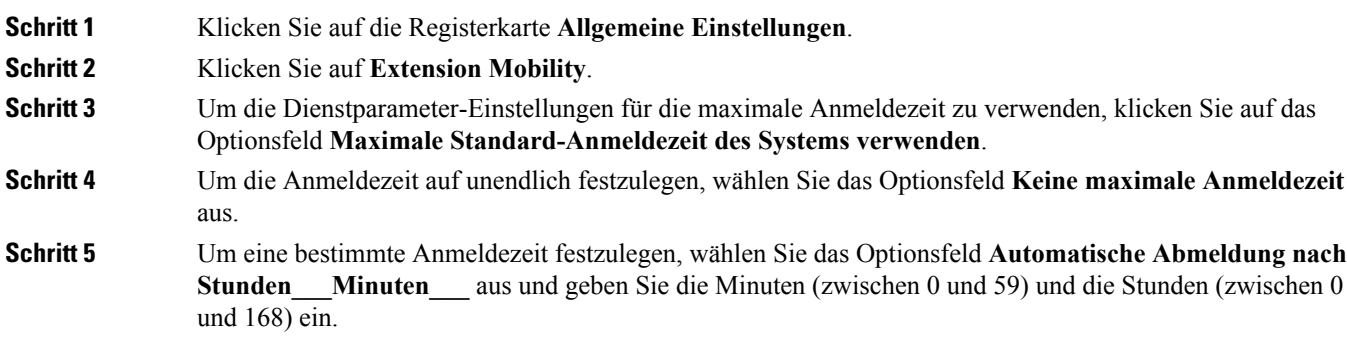

**Schritt 6** Klicken Sie auf **Speichern**.

## <span id="page-19-0"></span>**Herunterladen von Plugins**

Anwendungs-Plugins erweitern die Funktionalität Ihrer Cisco Unified IP Phones und Jabber-Geräte. Um Plugins für Ihr Telefon herunterzuladen, führen Sie die folgenden Schritte aus:

### **Prozedur**

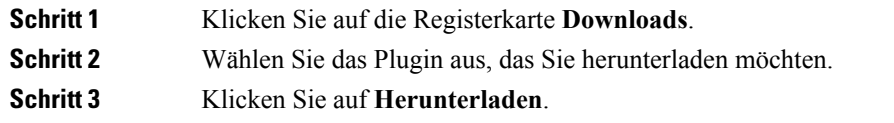

## <span id="page-19-1"></span>**Anzeigen und Ändern des Anzeigenamens**

Wenn Sie sich als lokaler Benutzer anmelden, der nicht mit LDAP (Lightweight Directory Access Protocol) synchronisiert ist, können Sie Ihren Anzeigenamen mit folgendem Verfahren anzeigen und ändern.

Wenn Sie sich am Unified Communications Benutzer-Portal anmelden, zeigt der Link zum Abmelden von der Anwendung den Anzeigenamen an (falls dieser konfiguriert wurde). Ansonsten zeigt der Link die Benutzer-ID an. **Hinweis**

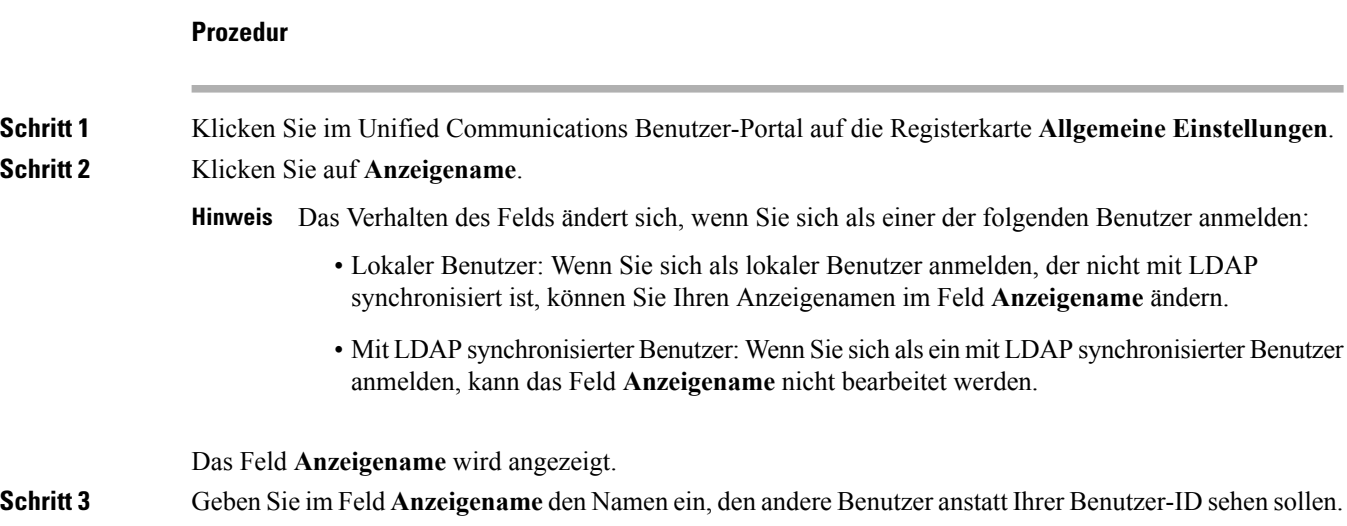

• Wenn Sie bereits einen Anzeigenamen konfiguriert haben, wird dieser Name automatisch im Feld angezeigt. **Hinweis**

> • Wenn Sie sich als ein mit LDAP synchronisierter Benutzer anmelden, kann der Anzeigename nicht bearbeitet werden und die Schaltflächen **Speichern** und **Abbrechen** sind für dieses Feld nicht verfügbar.

### **Schritt 4** Klicken Sie auf **Speichern**.

**Schritt 5** (Optional) Um den bereits konfigurierten Anzeigenamen zurückzusetzen, klicken Sie auf **Abbrechen**.

I